# Übersicht

# Mannschaftsmeldung

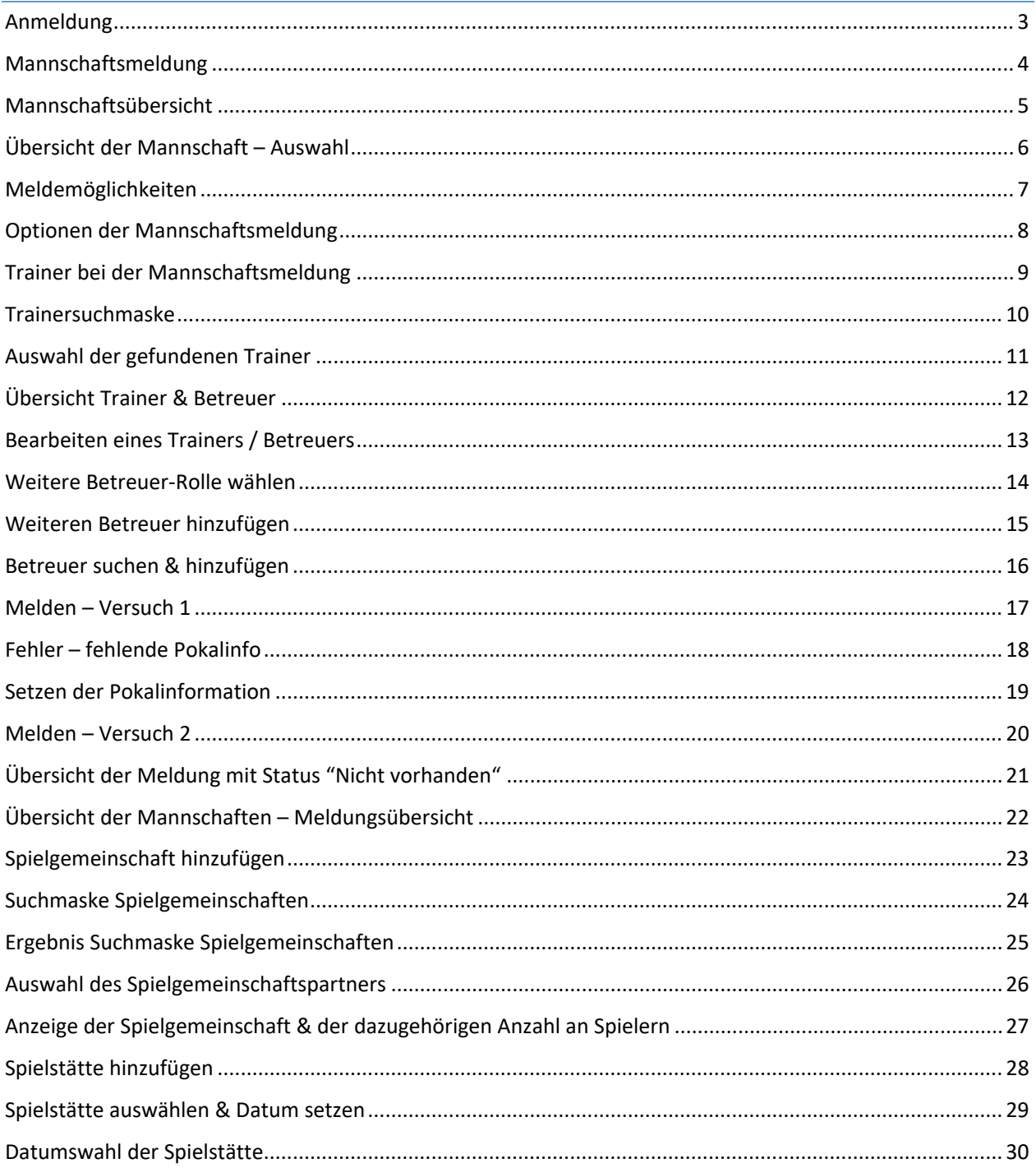

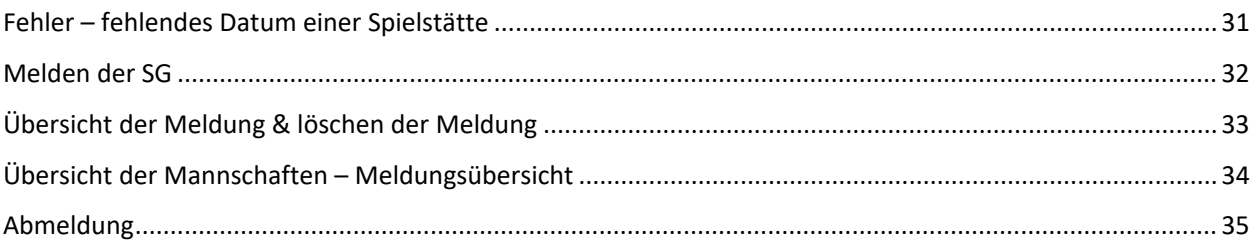

# Spielerliste

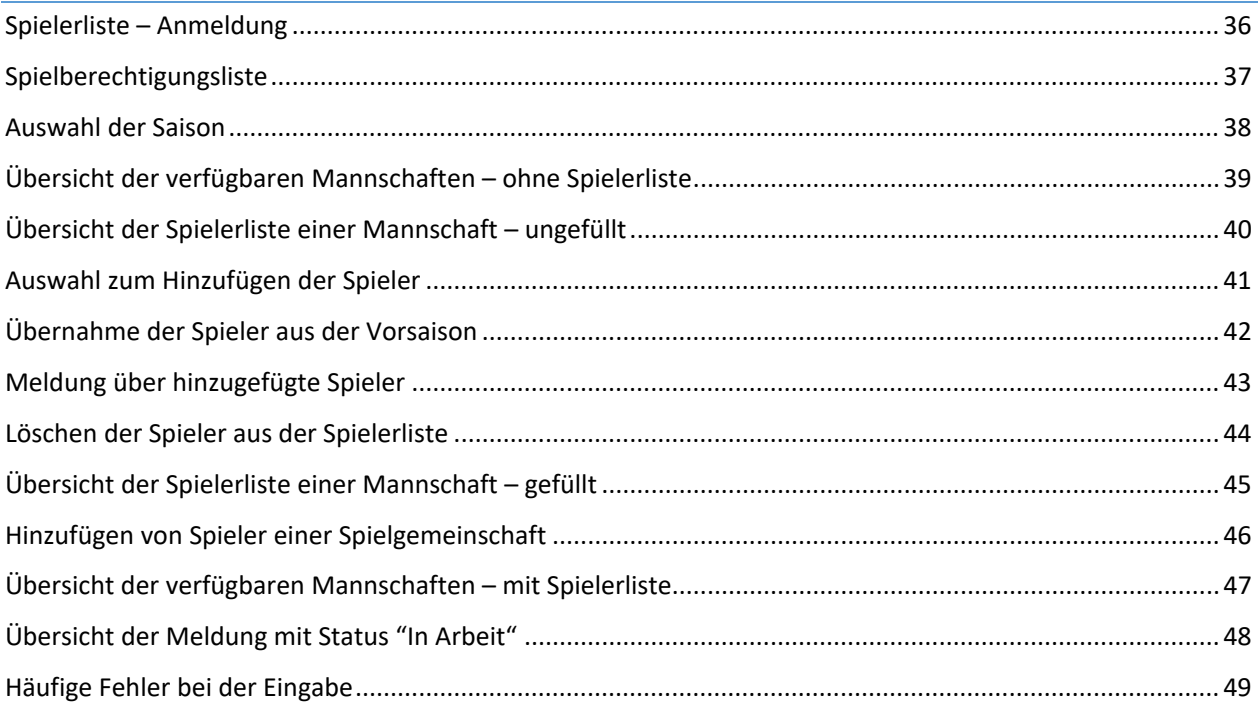

### <span id="page-2-0"></span>Anmeldung

#### **Anmeldung erfolgt über die PV-Kennung**

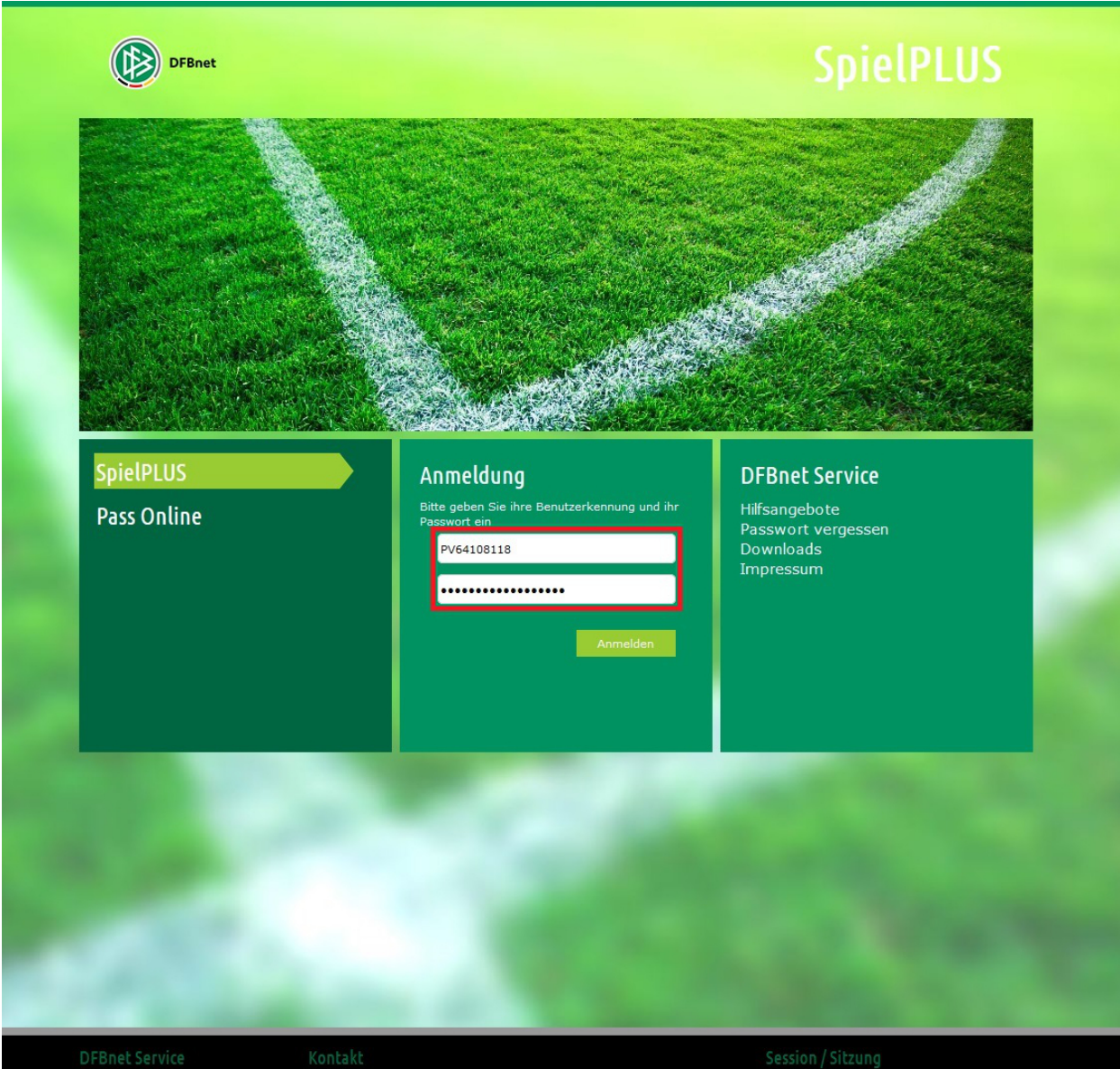

Hilfsangebote<br>Passwort vergessen<br>Downloads<br>Impressum

DFB GmbH<br>Otto-Fleck-Schneise 6<br>60528 Frankfurt<br>www.dfb.de/gesellschaften/dfb-gmbh<br>service@dfbnet.org<br>069 - 669 669 77

Anwender Besucher Begonnen um 15:21 15:41 Ablauf um

### <span id="page-3-0"></span>Mannschaftsmeldung

#### **Klick auf Vereinsmeldebogen**

#### **Klick auf Mannschaftsmeldung**

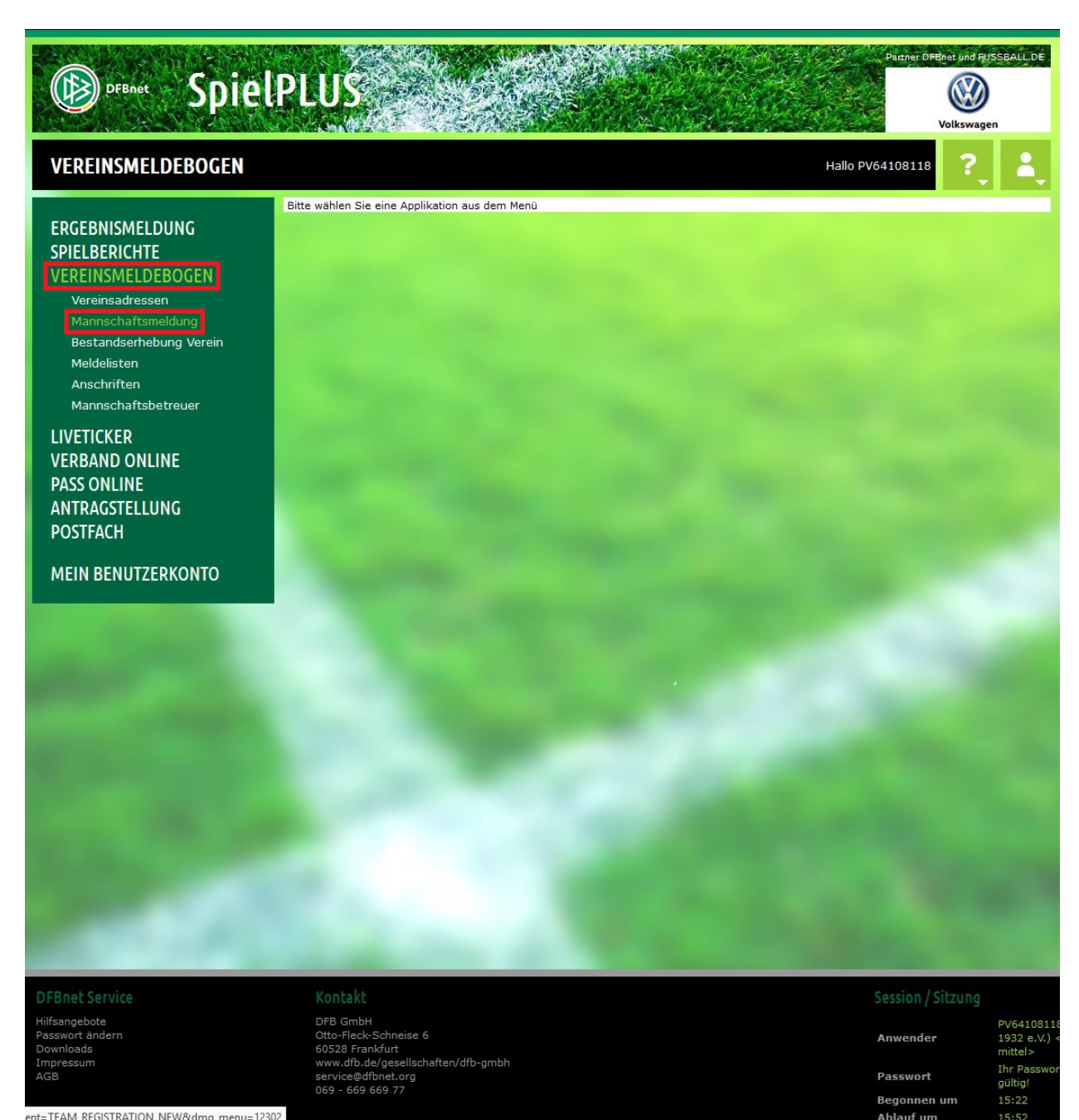

ent=TEAM\_REGISTRATION\_NEW&dmg\_menu=12302

# <span id="page-4-0"></span>Mannschaftsübersicht

#### **Klick auf die entsprechende "Abteilung"**

**Hier im Beispiel ist dies "Junioren"**

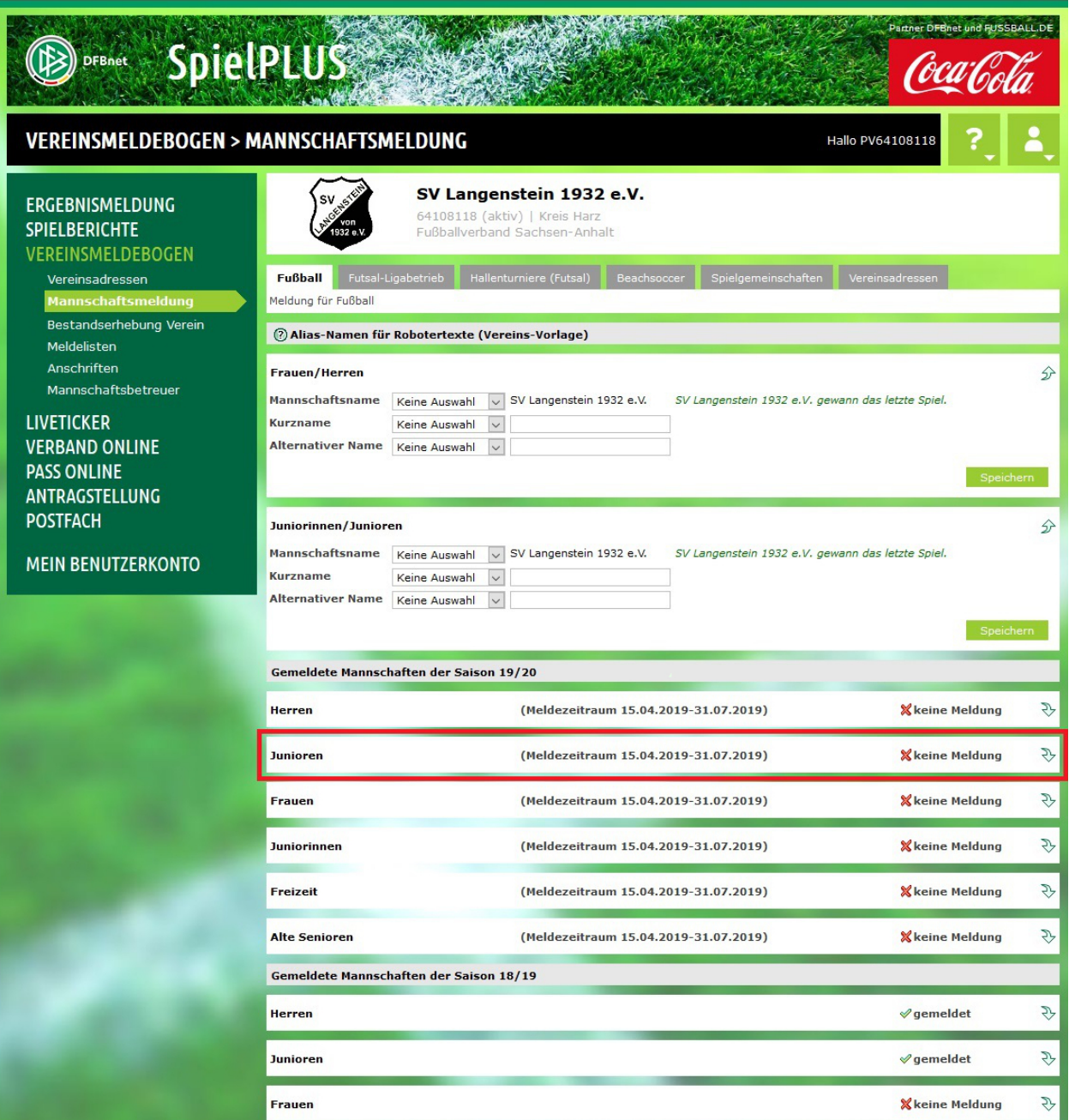

# <span id="page-5-0"></span>Übersicht der Mannschaft – Auswahl

#### **Hier stehen nun alle möglichen Altersklassen**

**Via Klick auf das "Bearbeiten" Symbol vor der entsprechenden Alterklasse, kann eine Mannschaft angelegt werden.**

#### **Hier im Beispiel: E-Junioren**

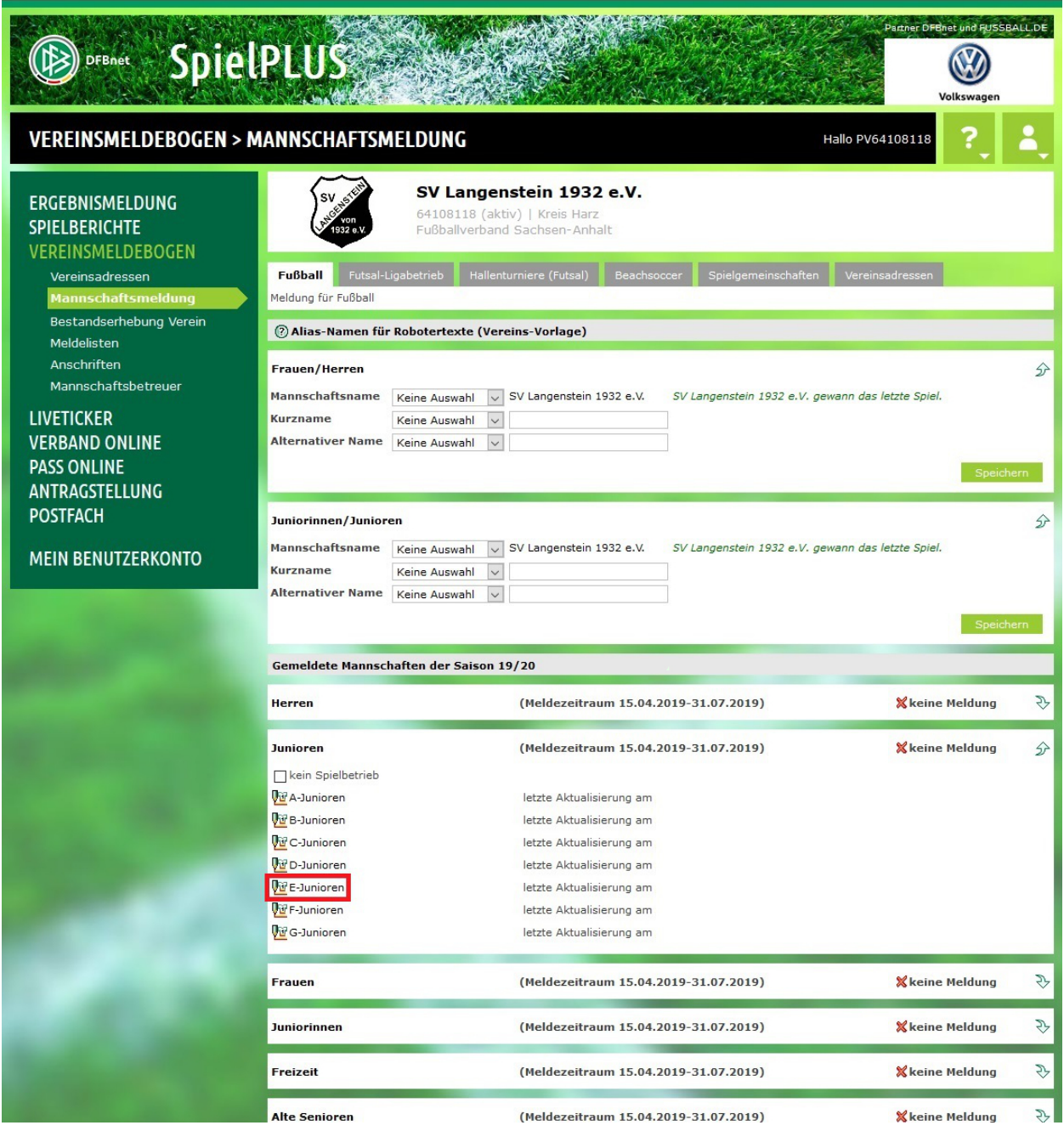

# <span id="page-6-0"></span>Meldemöglichkeiten

**Sollte es letztes Jahr noch keine Mannschaft gegeben haben muss "Neue Mannschaftsmeldung" gewählt werden.**

**Ist im aktuellen Spieljahr eine Mannschaft in dieser Alterklasse vertreten, kann "Wiedermeldung" gewählt werden.**

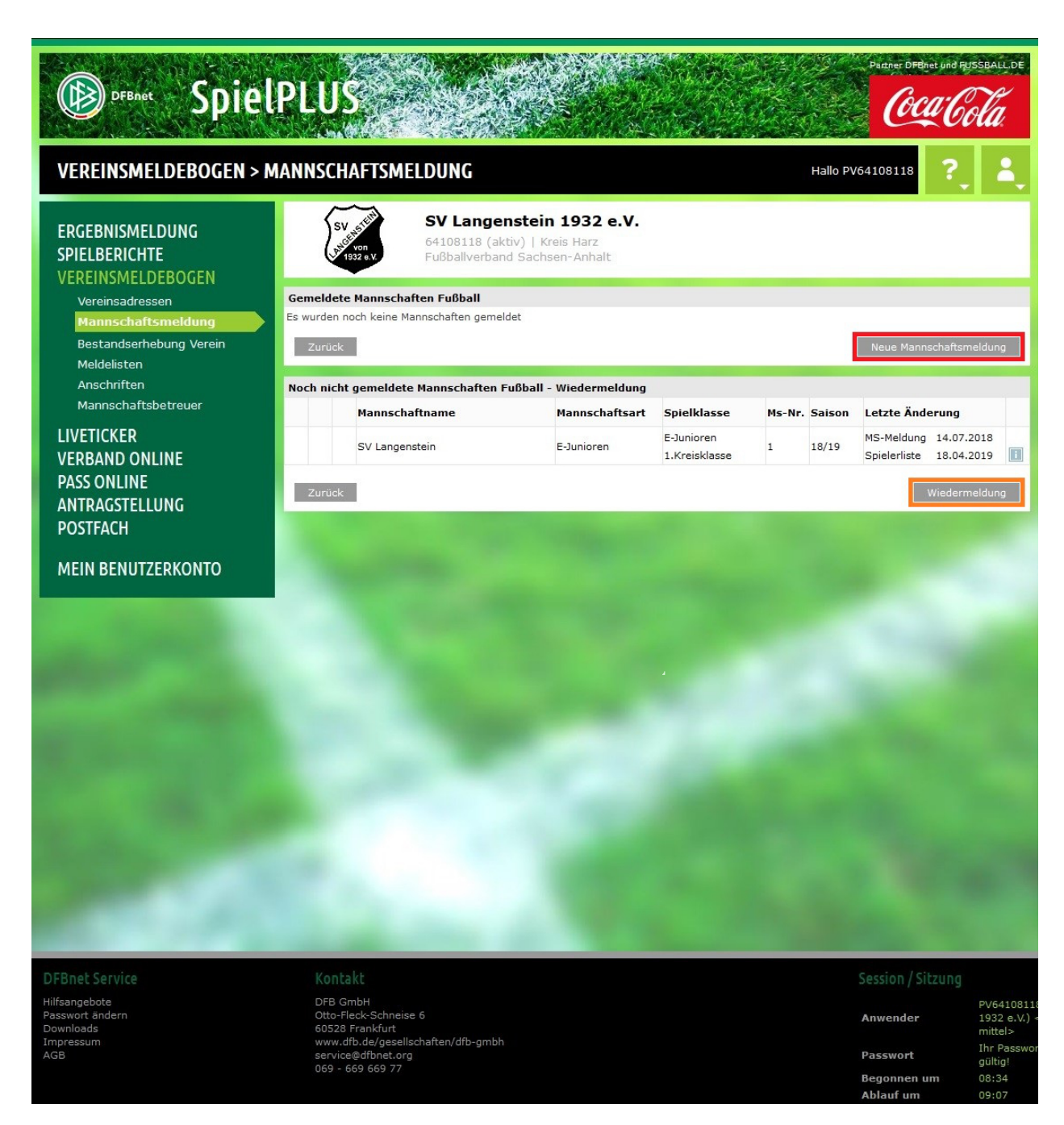

### <span id="page-7-0"></span>Optionen der Mannschaftsmeldung

**Nun kann die Spielklasse, sowie die Mannschaftsstärke gewählt werden. A, B & C (Großfeld) = 11 oder C (Kleinfeld), D, E & F = 9 Zusätzlich kann schon die Teilnahme am Pokal "angehakt" werden.**

**Wurde "Wiedermeldung" gewählt, stehen schon die Sportplätze des letzten Spieljahres als Vorgabe im Reiter Spielstätten. Hier können auch neue Spielstätten hinzugefügt werden.**

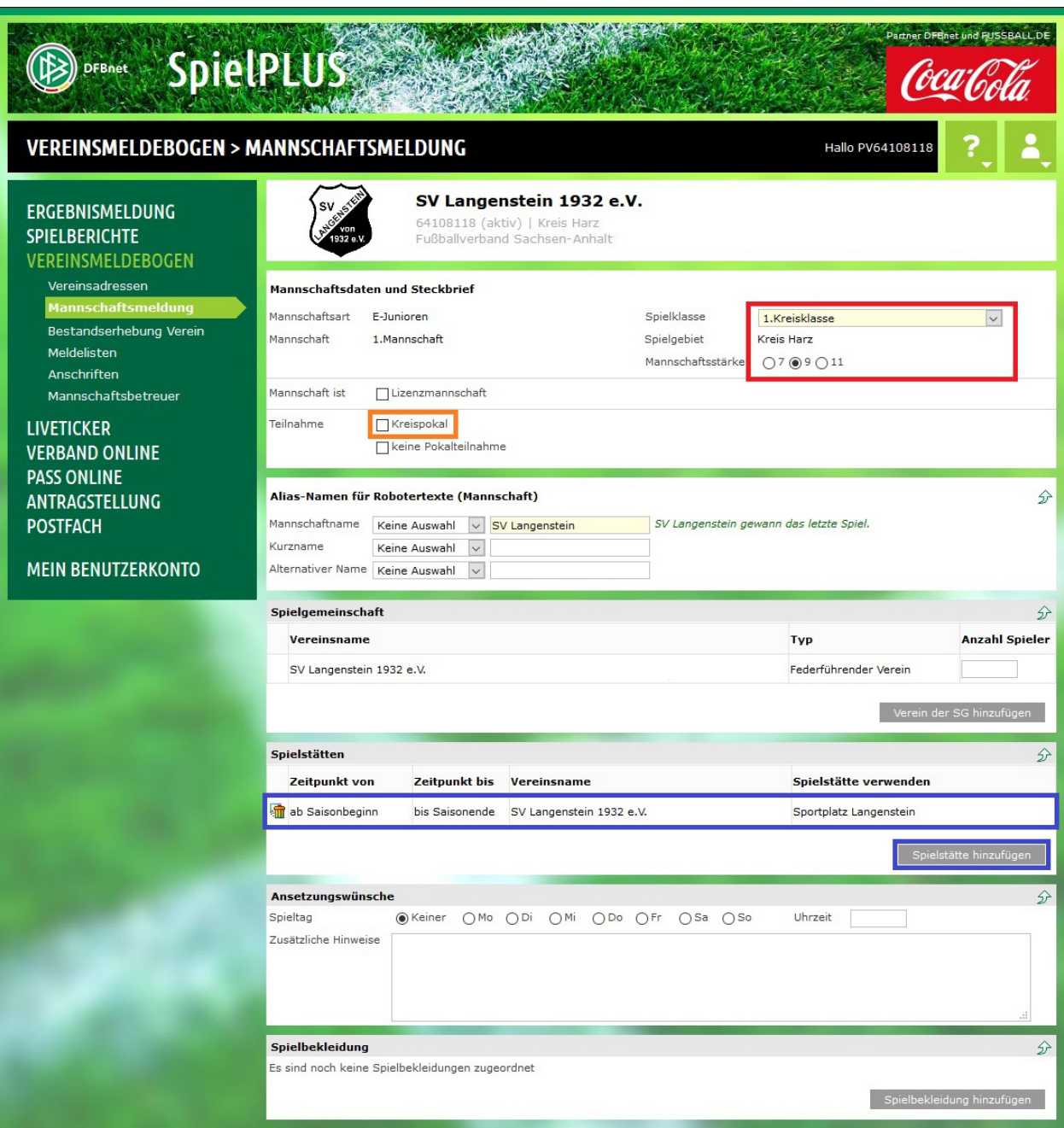

### <span id="page-8-0"></span>Trainer bei der Mannschaftsmeldung

**Wurde "Wiedermeldung" gewählt, stehen auch schon die Trainer und Mannschaftsbetreuer des letzten Spieljahres als Vorgabe.**

**Soll hier ein Wechsel stattfinden kann, über den Klick auf das Icon mit dem roten & grünem Pfeil, der Trainer gewechselt werden.**

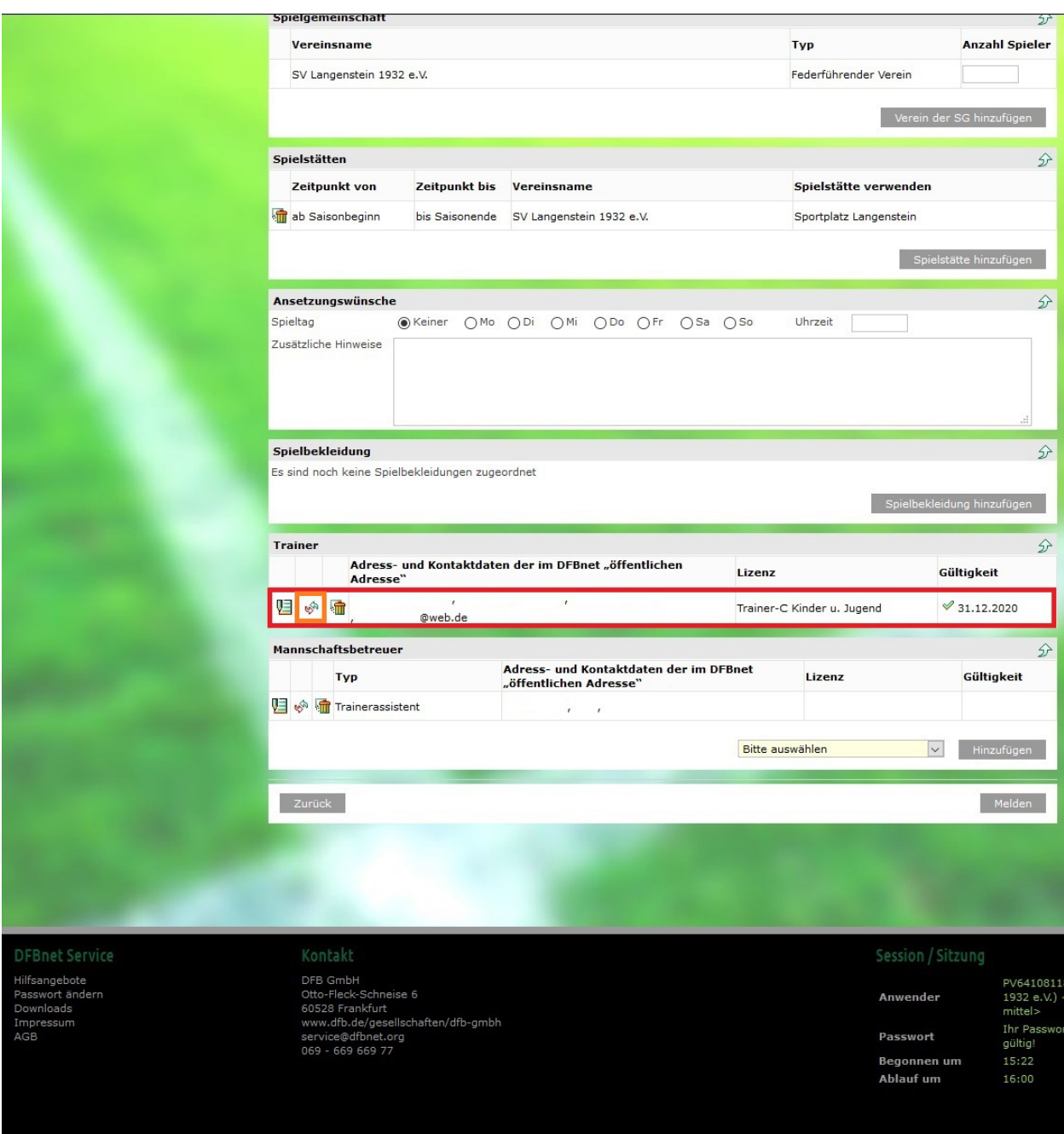

#### <span id="page-9-0"></span>Trainersuchmaske

**Hier erscheint nun eine Suchmaske, in welcher der neue Trainer gesucht werden kann.**

**Hier im Bsp: Max Mustermann Dann auf "Suchen" klicken.**

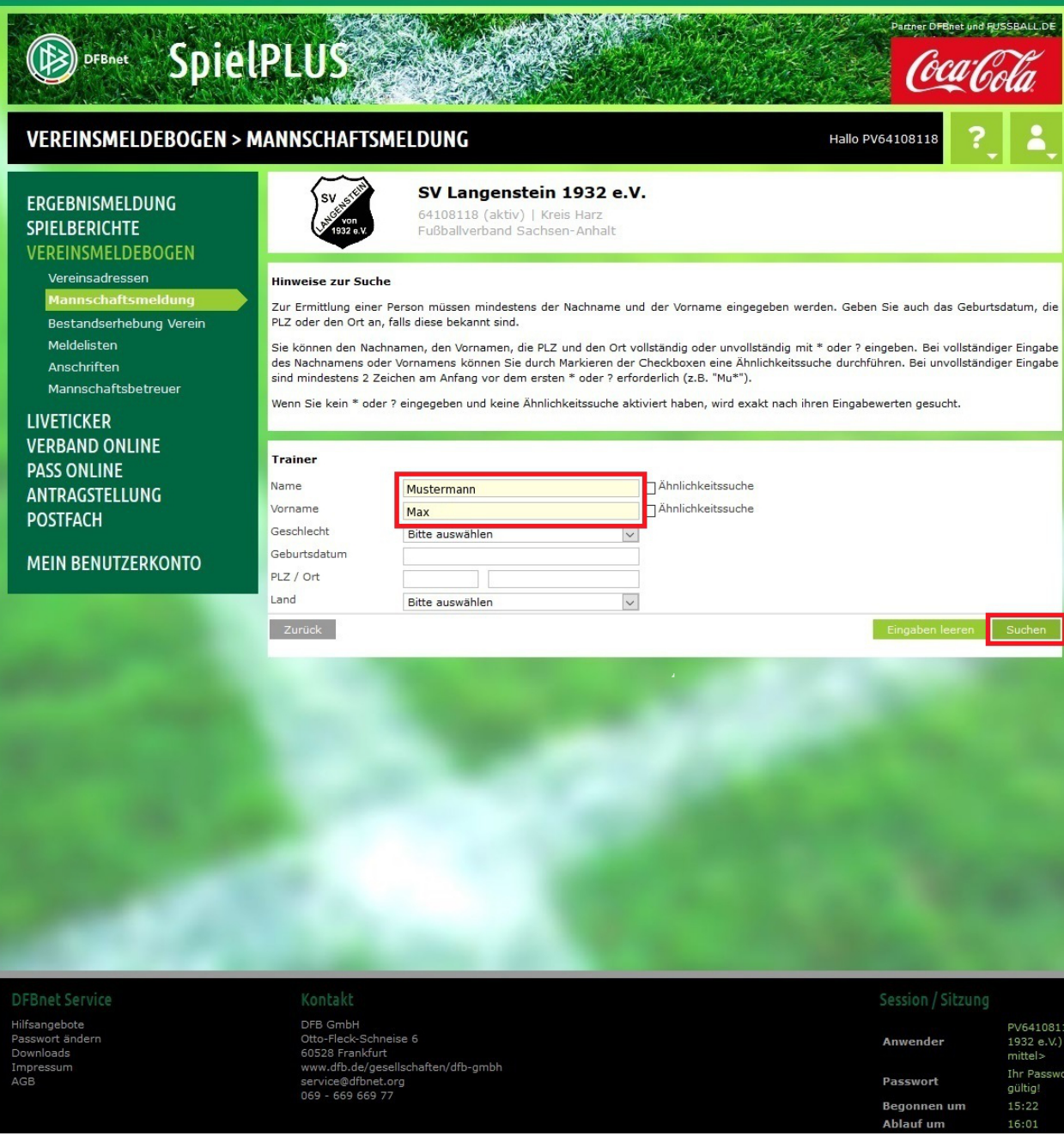

# <span id="page-10-0"></span>Auswahl der gefundenen Trainer

**Der gefundene Trainer kann dann mit einem Klick auf das "Hinzufügen" Symbol hinzugefügt werden.**

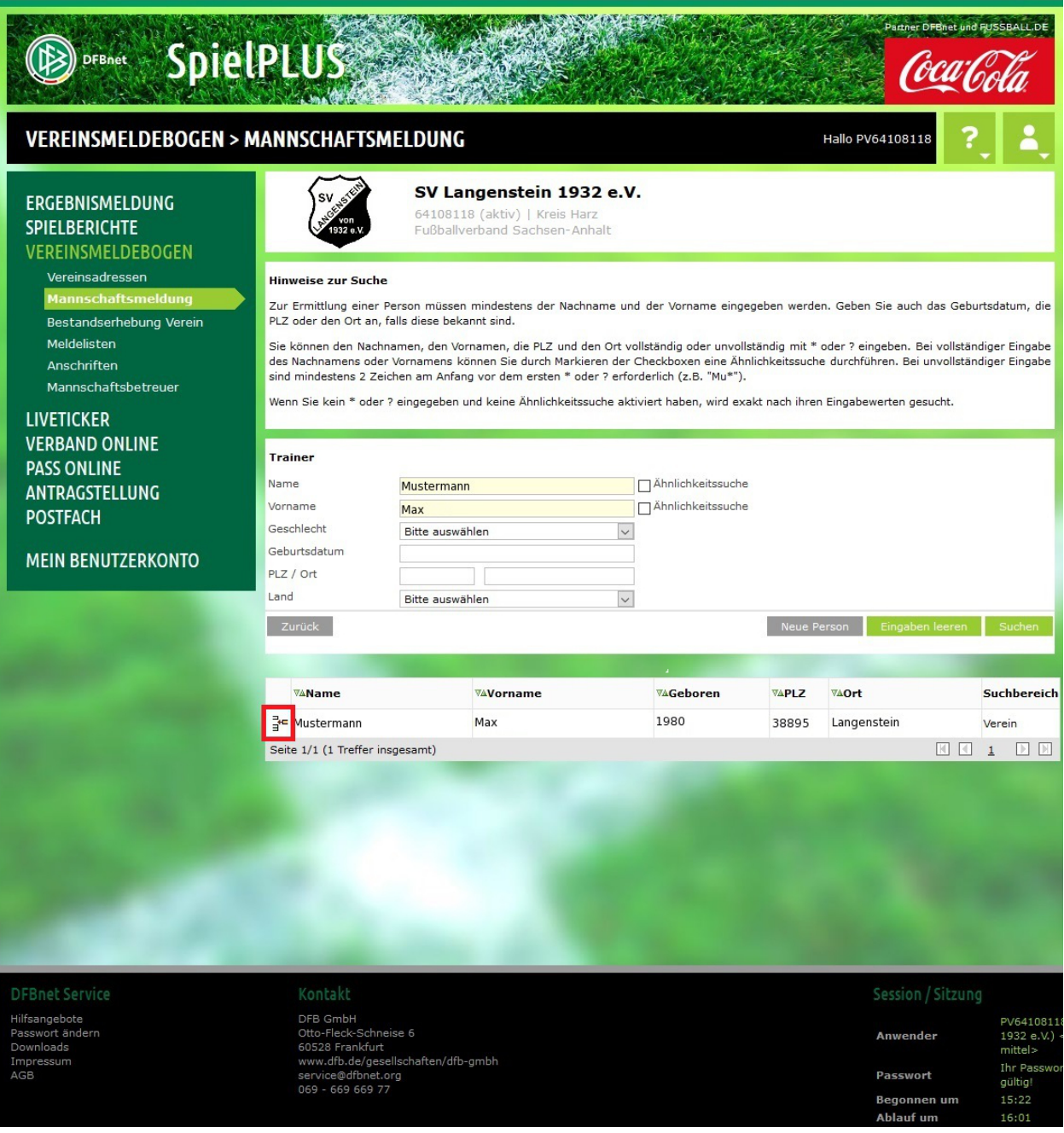

### <span id="page-11-0"></span>Übersicht Trainer & Betreuer

**Hier steht nun der neu eingfügte Trainer, statt dem Vorherigen.**

**Natürlich kann ein Trainer oder Betreuer auch einfach entfernt werden: mit einem Klick auf das "Mülleimer" Symbol.**

**Sollten die Angaben des Trainers nicht vollständig sein, kann das mit einem Klick auf das "Bearbeiten" Symbol korrigiert werden.**

**Im Bsp. fehlt u.a. eine Mailadresse**

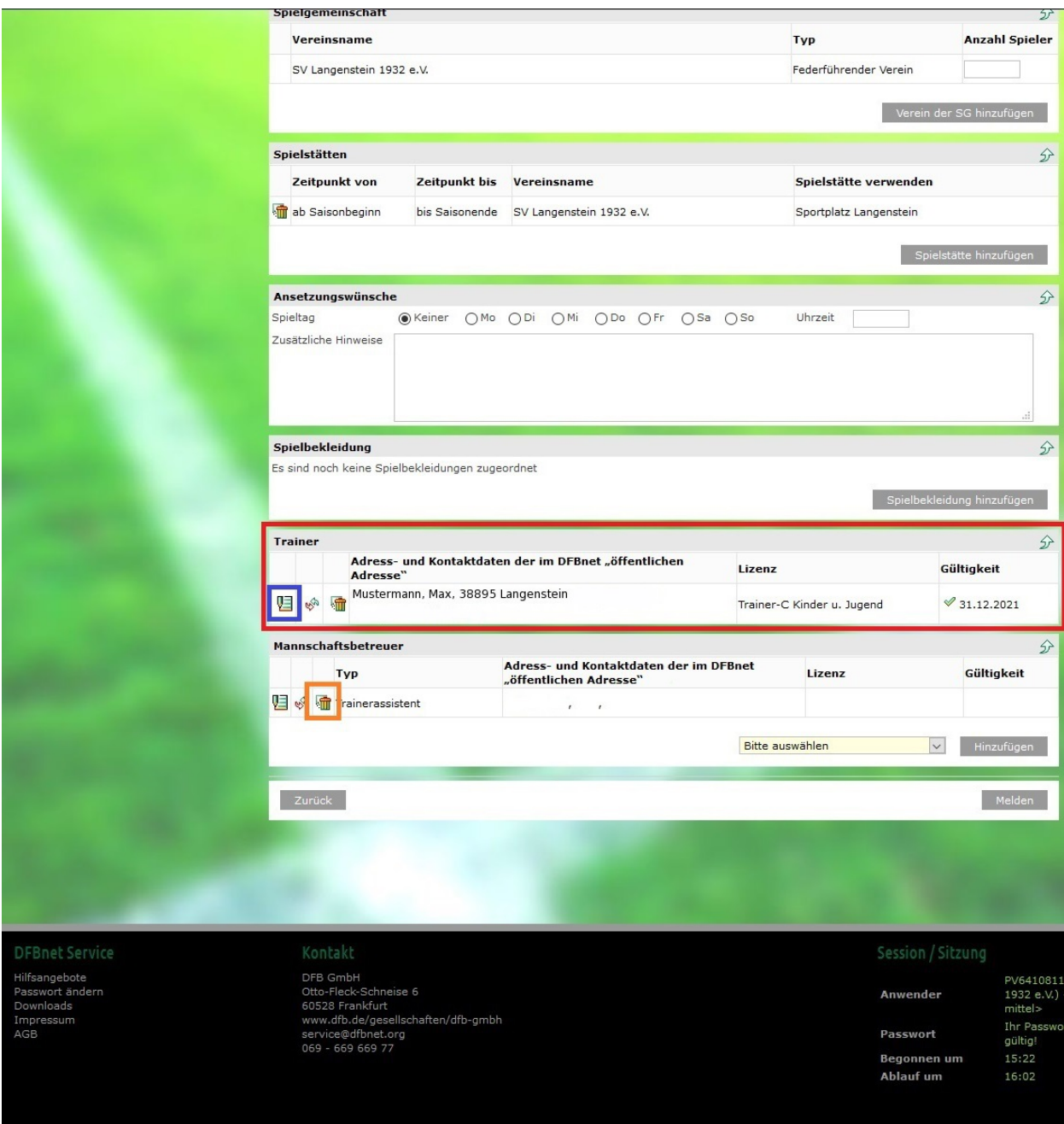

#### <span id="page-12-0"></span>Bearbeiten eines Trainers / Betreuers

**Hier kann nun der Trainer oder Betreuer bearbeitet werden.**

**Schön wäre zumindest eine Mailadresse, sowie eine Telefonnummer, da jeder mit Zugriff auf das DFBnet diese Daten einsehen kann und somit eine bessere Kommunkation unter den Vereinen stattfinden kann.**

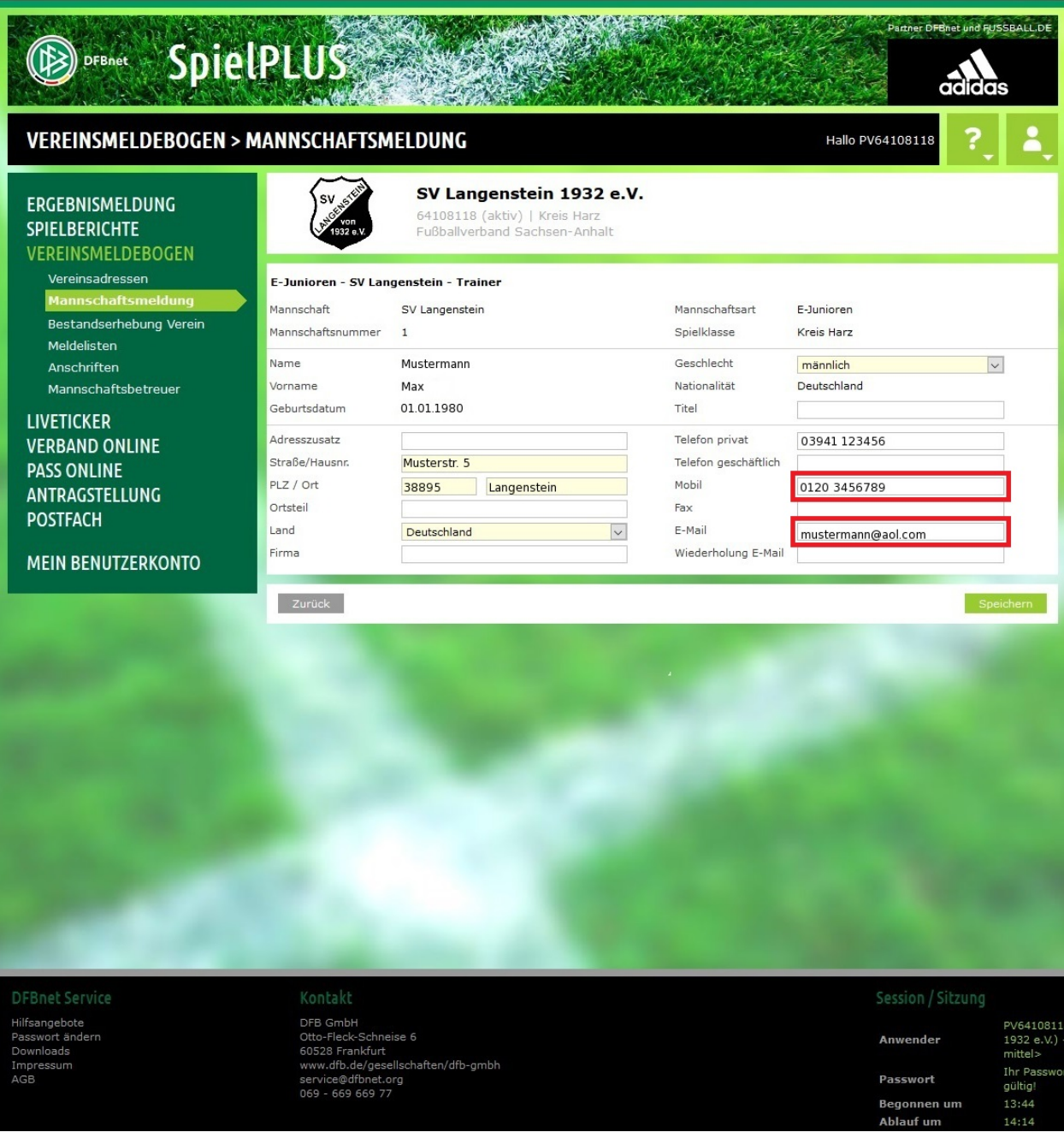

## <span id="page-13-0"></span>Weitere Betreuer-Rolle wählen

**Nach dem Speichern erscheinen sind Daten auch sichtbar.**

**Sollen noch weitere Betreuer hinzugefägt werden, muss das Drop-Down Menü geöffnet werden.**

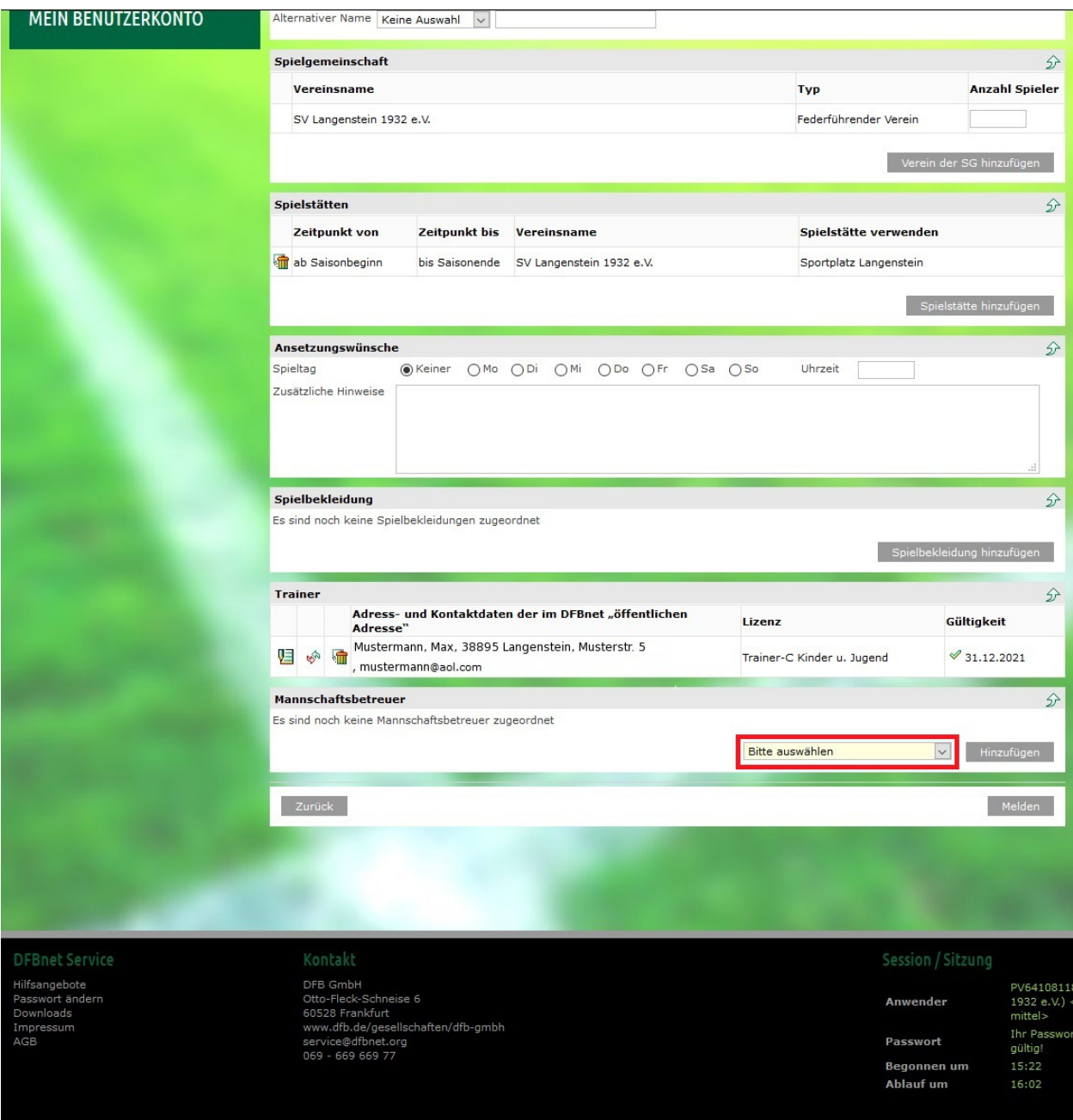

# <span id="page-14-0"></span>Weiteren Betreuer hinzufügen

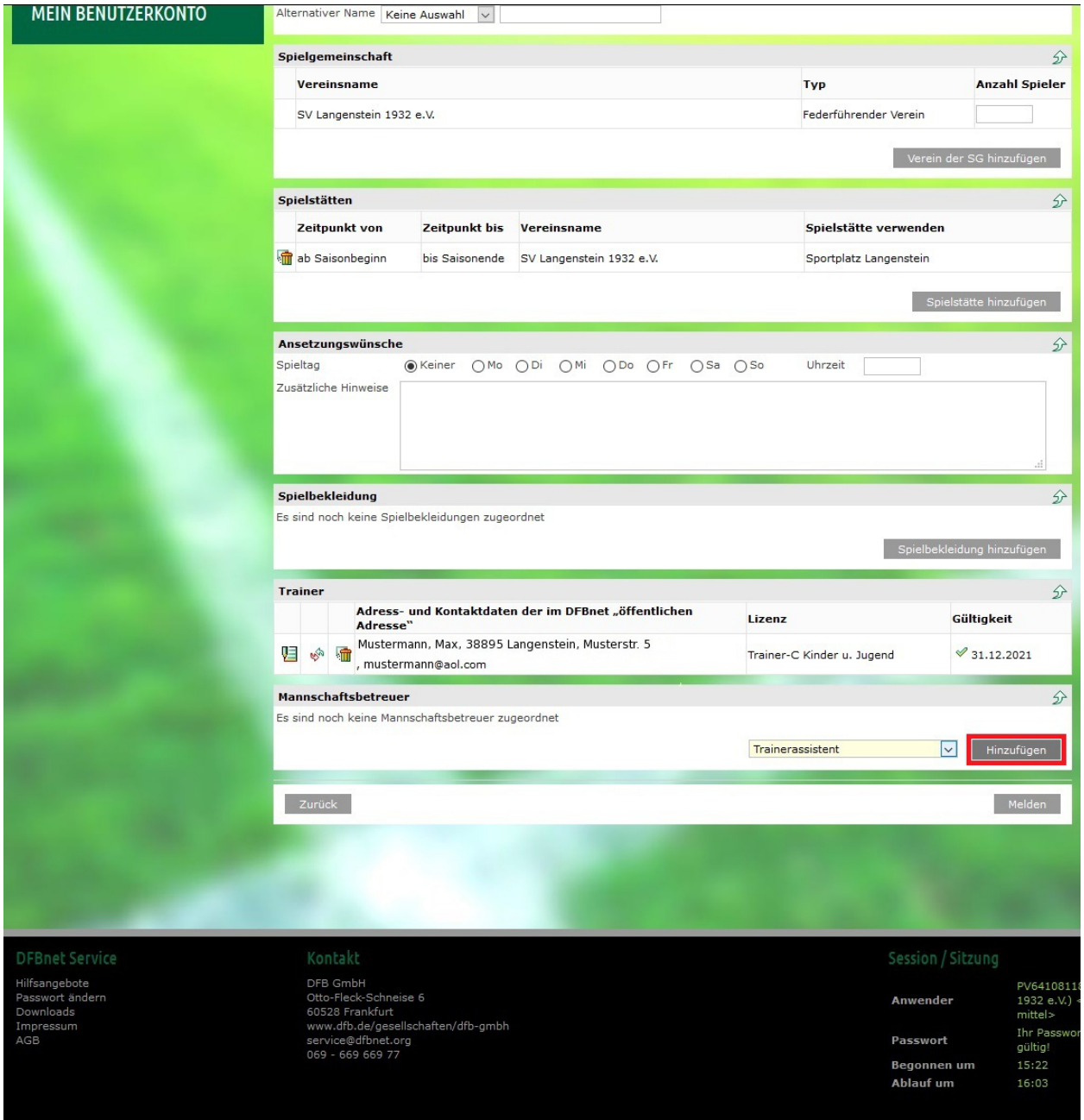

#### **Nach dem auswählen kann der entsprechende "Betreuer" hinzugefügt werden.**

### <span id="page-15-0"></span>Betreuer suchen & hinzufügen

**Hier erscheint nun wieder die Suchmaske, in welcher der neue Betreuer gesucht werden kann.**

**Hier im Bsp: Person Andere**

**Dann auf "Suchen" klicken.**

**Der gefundene Betreuuer kann dann mit einem Klick auf das "Hinzufügen" Symbol hinzugefügt werden.**

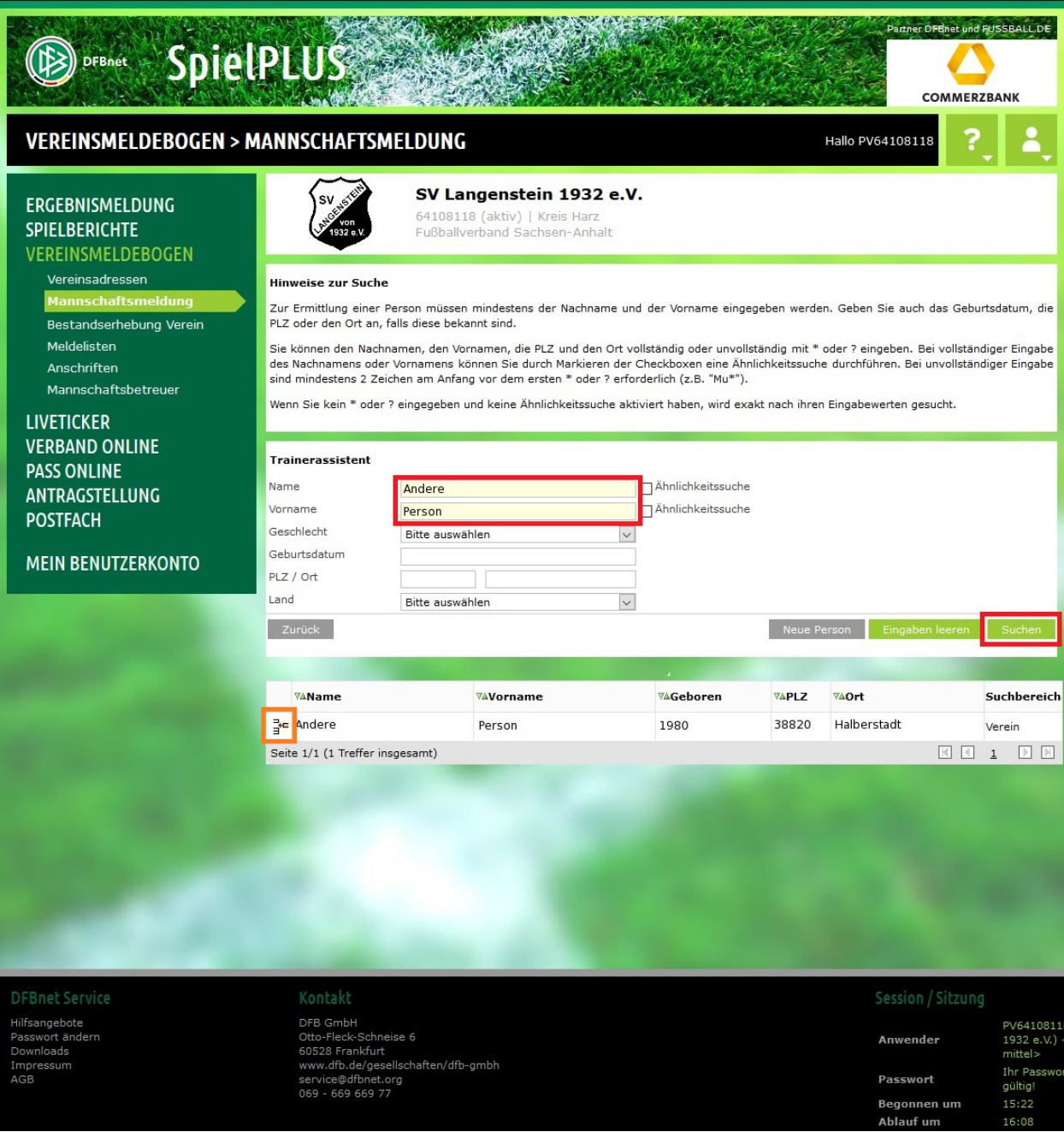

## <span id="page-16-0"></span>Melden – Versuch 1

**Sind alle Spielstätten ausgewählt und Trainer eingetragen, kann mit einem Klcik auf "Melden", die Mannschaft gemeldet werden.**

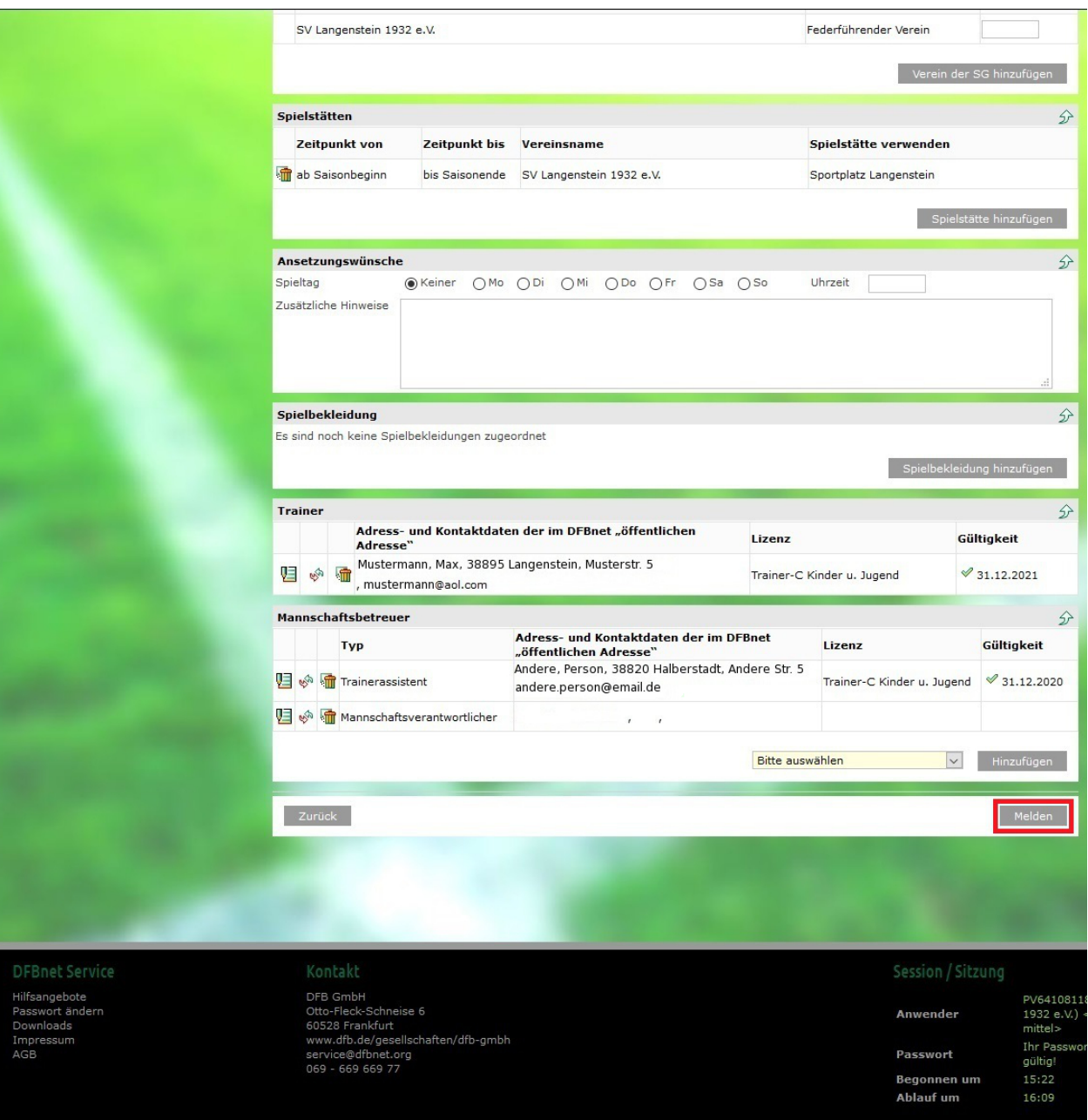

## <span id="page-17-0"></span>Fehler – fehlende Pokalinfo

**Sollten irgendwelche Informationen fehlen, weißt die Anwendung darauf hin. Im Bsp. fehlt die Information über die Pokalteilnahme.**

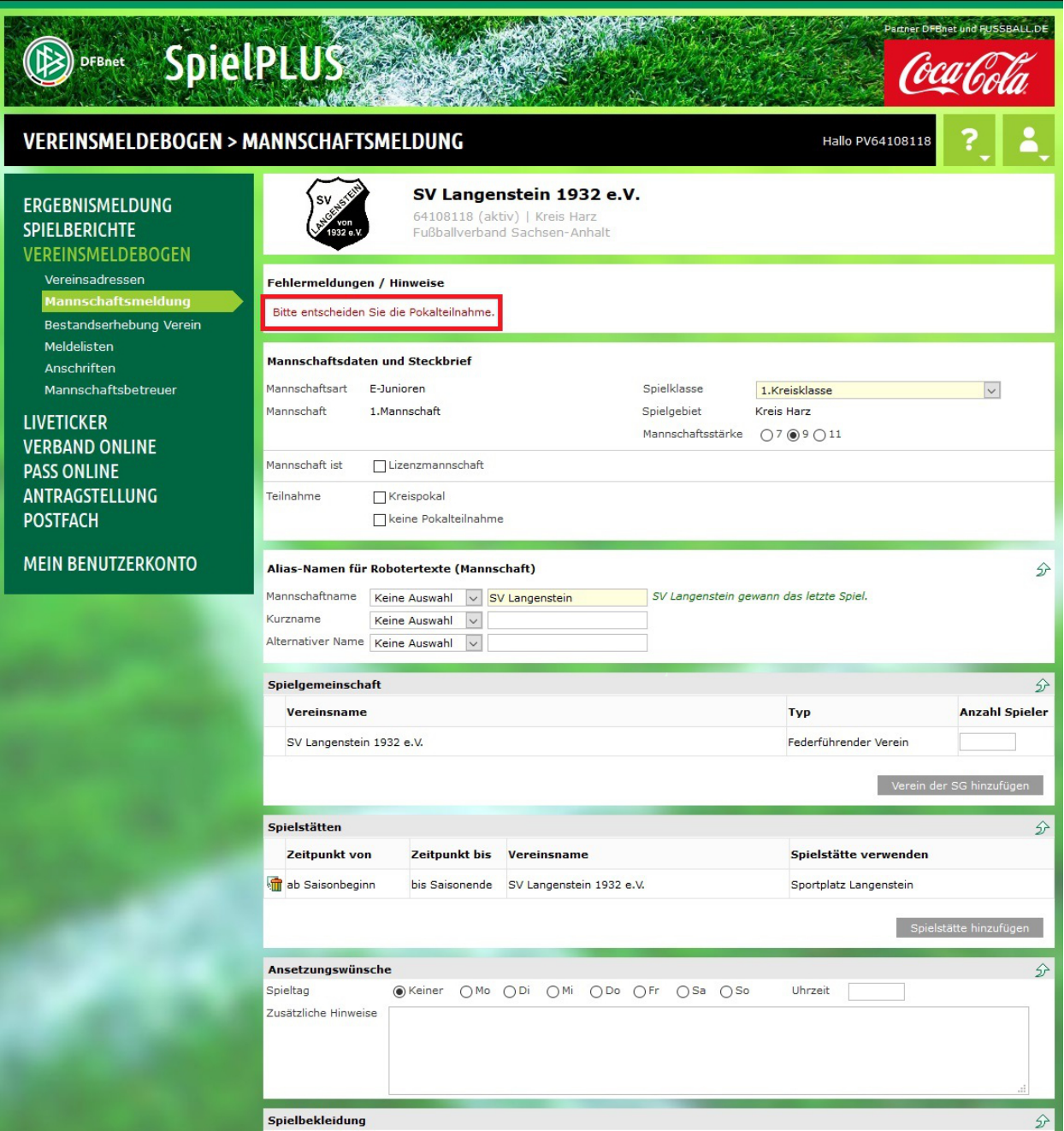

# <span id="page-18-0"></span>Setzen der Pokalinformation

Mit einem Klick auf die Checkbox, ist auch diese angewählt.

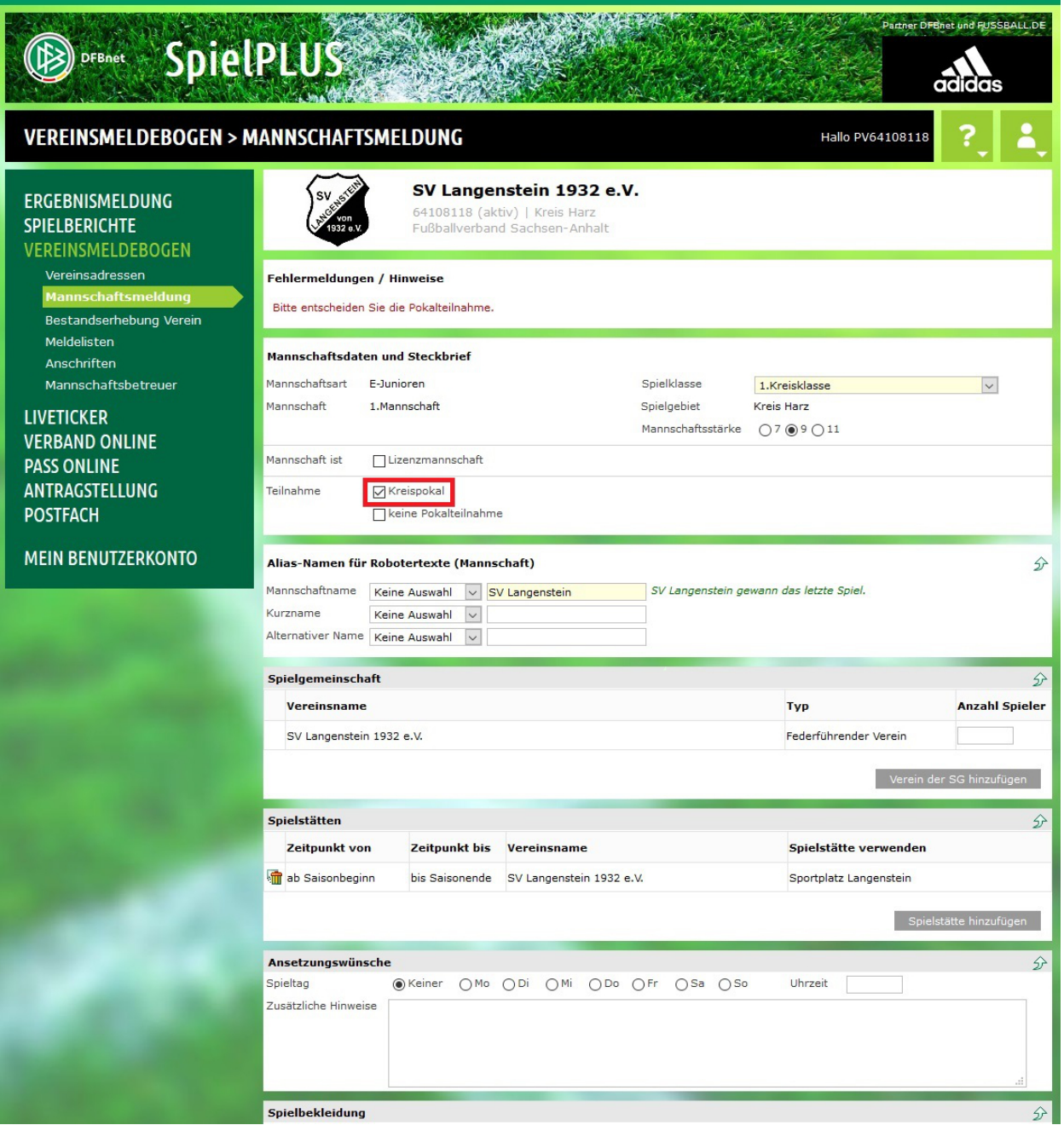

# <span id="page-19-0"></span>Melden – Versuch 2

#### **Dann muss wieder "Melden" geklickt werden.**

![](_page_19_Picture_14.jpeg)

# <span id="page-20-0"></span>Übersicht der Meldung mit Status "Nicht vorhanden"

**Nun erscheint die Übersicht der eben erstellten Mannschaft.**

**Mit einem Klick auf das "Bearbeiten" Symbol kann die Mannschaft nochmals bearbeitet werden.**

**Mit einem Klick auf das "Mülleimer" Symbol kann eine Meldung auch wieder Rückgängig gemacht werden (die Meldung wird gelöscht). Dies geht allerdings nur solange keine Spielerliste vorhanden ist.**

![](_page_20_Picture_32.jpeg)

Begonnen um<br>Ablauf um

# <span id="page-21-0"></span>Übersicht der Mannschaften – Meldungsübersicht

**In der Übersicht Mannschaftsmeldung steht nun ein Datum hinter der gemeldeten Mannschaft und aus dem "roten X (keine Meldung)" wurde ein "grüner Haken (gemeldet)".**

![](_page_21_Picture_17.jpeg)

### <span id="page-22-0"></span>Spielgemeinschaft hinzufügen

**Für eine Meldung einer Spielgemeinschaft muss innerhalb der Manschaftsmeldung der Button "Verein der SG hinzufügen" geklickt werden.**

#### **Hinweis:**

**Der Verein welcher die SG "leitet" muss diese Meldung machen. Der Partnerverein muss dies nicht tun.**

![](_page_22_Picture_30.jpeg)

# <span id="page-23-0"></span>Suchmaske Spielgemeinschaften

**In der Suchmaske auf der nächsten Seite muss dann eine Vereinsnummer oder Suchbegriff eingegeben und auf "Suchen" gedrückt werden.**

![](_page_23_Picture_34.jpeg)

DFB GmbH<br>Otto-Fleck-Schneise 6<br>60528 Frankfurt<br>www.dfb.de/gesellschaften/dfb-gmbh<br>service@dfbnet.org<br>069 - 669 669 77

Any Pas Beg Abla

![](_page_23_Picture_35.jpeg)

PV641081

# <span id="page-24-0"></span>Ergebnis Suchmaske Spielgemeinschaften

**Im Beispiel wurde nach "halberstadt" gesucht. Hierbei wurden mehrer Vereine, auch im Umkreis gefunden.**

![](_page_24_Picture_17.jpeg)

### <span id="page-25-0"></span>Auswahl des Spielgemeinschaftspartners

**Nach Auswahl eines Vereins via Checkbox kann über den Button "Der Spielgemeinschaft zuordnen" der Verein hinzugefügt werden.**

**Im Bsp. ist das der Verein "KFV Harz"**

![](_page_25_Picture_25.jpeg)

### <span id="page-26-0"></span>Anzeige der Spielgemeinschaft & der dazugehörigen Anzahl an Spielern

**Nun stehen in der Spielgemeinschaftsübersicht beide Vereine.**

**Nun sollte noch die Anzahl der Spieler pro Verein eingetragen werden.**

**Im Bsp. 10 & 5**

![](_page_26_Picture_25.jpeg)

# <span id="page-27-0"></span>Spielstätte hinzufügen

**Wird nun eine Spielstätte hinzugefügt, werden in einer Drop-Down Box. beide Vereine angezeigt.**

![](_page_27_Picture_17.jpeg)

### <span id="page-28-0"></span>Spielstätte auswählen & Datum setzen

**Hierbei können natürlich mehrere Stätten ausgewählt werden. Zum Bsp. für Hin- und Rückrunde. Dazu einfach nochmals "Spielstätte hinzufügen" klicken und den entsprechenden Verein mit Sportplatz wählen.**

**Nun sollte noch das Datum gewählt werden, ab wann auf der anderen Sportplatz gespielt werden soll.**

![](_page_28_Picture_24.jpeg)

#### <span id="page-29-0"></span>Datumswahl der Spielstätte

**Bei weiteren Spielstätten, wieder den Button "Spielstätte hinzufügen" nutzen.**

**Auch die 2. Spielstätte steht nun in der Liste.**

**Wird nun auf der 2. Spielstätte das Datum mit dem 01.01. des neues Spieljahres gewählt** 

**(Rückrundenbeginn). Wird das Ende der 1. Spielstätte automatisch auf den 31.12. gesetzt. Somit können an verschiedenen Zeiten, verschiedene Spielorte gewählt werden.**

![](_page_29_Picture_31.jpeg)

#### <span id="page-30-0"></span>Fehler – fehlendes Datum einer Spielstätte

**Sollte der Button Spielstääte hinzufügen 1x zuviel gedrückt worden sein und es wird versucht zu melden, erscheint wieder eine Fehlermeldung.**

**Diesmal mit dem Hinweis, dass das Datum nicht korrekt ist.**

**Nun muss die letzte Spielstätte, die vermutlich nicht benötigt wird, gelöscht werden. Dies geschieht via Klick auf das "Mülleimer" Symbol.**

![](_page_30_Picture_36.jpeg)

## <span id="page-31-0"></span>Melden der SG

#### **Die Trainer und Betreuer können, wie auf Seite 8 beschrieben, gesetzt werden.**

#### **Danach wieder "Melden" drücken.**

![](_page_31_Picture_18.jpeg)

# <span id="page-32-0"></span>Übersicht der Meldung & löschen der Meldung

**Nun erscheint die Übersicht der gerade "gemeldeten Mannschaft". Hier kann nachträglich bearbeitet oder via "Mülleimer" Symbol gelöscht werden.**

**Dies wurde im Bsp. getan (hier wurde eine C-Junioren Mannschaft gemeldet und dann entfernt).**

![](_page_32_Picture_31.jpeg)

# <span id="page-33-0"></span>Übersicht der Mannschaften – Meldungsübersicht

**In der Übersicht der Mannschaftsmeldungen sieht man nun, dass keine Meldung für eine C-Junioren Mannschaft vorliegt.**

**Die Meldung der E-Junioren, sowie der grüne Haken für die allgemeine Anzeige einer Meldung, bleiben natürlich erhalten.**

![](_page_33_Picture_26.jpeg)

# <span id="page-34-0"></span>Abmeldung

#### **Sind alle Angaben fertig, kann sich normal abgemeldet werden**

![](_page_34_Picture_12.jpeg)

# <span id="page-35-0"></span>Spielerliste – Anmeldung

#### **Anmeldung via Vereinskennung**

Impressum

![](_page_35_Picture_22.jpeg)

ouszo Frankiurt<br>www.dfb.de/gesellschaften/dfb-gmbh<br>service@dfbnet.org<br>069 - 669 669 77

### <span id="page-36-0"></span>Spielberechtigungsliste

#### **Klick auf Spielberichte**

#### **Klick auf Spielberechtigungsliste**

![](_page_36_Picture_3.jpeg)

?event=TEAMSQUADLIST&dmg\_menu=10280

# <span id="page-37-0"></span>Auswahl der Saison

#### **Änderung der Saison auf die nächste.**

![](_page_37_Picture_34.jpeg)

#### FBnet Service

Hilfsangebote<br>Passwort ändern<br>Benutzerdaten ändern<br>Downloads Impressum

DFB GmbH<br>Otto-Fleck-Schneise 6<br>60528 Frankfurt<br>www.dfb.de/gesellschaften/dfb-gmbh<br>service@dfbnet.org<br>069 - 669 669 77

64108118 (I<br><Sicherheit<br>09:09<br>09:29 Anwender Begonnen um<br>Ablauf um

# <span id="page-38-0"></span>Übersicht der verfügbaren Mannschaften – ohne Spielerliste

**Hier werden nun alle gemeldeten Mannschaften angezeigt.**

**Mit einem Klick auf das Bearbeiten Symbol kann die Spielerliste erstellt bzw. verändert werden.**

**Solange im Status "nicht vorhanden" steht, kann diese Mannschaft auch im Mannschaftsmeldebogen gelöscht werden.**

![](_page_38_Picture_31.jpeg)

# <span id="page-39-0"></span>Übersicht der Spielerliste einer Mannschaft – ungefüllt

**Die erste Meldung die erscheint, ist die Information, für die Veröffentlichung der Spielerliste in den Online-Medien, welche wieder oder neu "angehakt" werden kann.**

**Außerdem werden hier die Trainer aufgeführt, welche geändert werden können.**

**Über den Button "Hinzufügen" kann die Spielerliste gefüllt werden.**

![](_page_39_Picture_4.jpeg)

## <span id="page-40-0"></span>Auswahl zum Hinzufügen der Spieler

**Nun wird die komplette Liste der Spielberechtigten Spieler angezeigt. Hier kann die Lsite eingeschränkt oder aus dem vorhanden Pool direkt hinzugefügt werden.**

**Gab es letztes Jahr schon eine Mannschaft aus der Alterklasse kann auch der Reiter "Übernahme aus Vorsaison gewählt werden".**

**Dies wird hier Bsp. geklickt.**

![](_page_40_Picture_26.jpeg)

### <span id="page-41-0"></span>Übernahme der Spieler aus der Vorsaison

**Nun werden alle Spieler angezeigt welche in der Vorsaison für die Mannschaft gemeldet waren. Die Auswahl erfolgt ob dies geschehen soll erfolgt wieder über die Checkboxen am Anfang der Zeile. Außerdem gibt es eine Checkbox oberhalb der Liste für alle Spieler.**

**Dann wird Übernehmen gewählt**

![](_page_41_Picture_26.jpeg)

# <span id="page-42-0"></span>Meldung über hinzugefügte Spieler

**Nach dem Hinzufügen erscheint eine Meldung, dass X Spieler übernommen wurden. Im Bsp. 10**

![](_page_42_Picture_15.jpeg)

### <span id="page-43-0"></span>Löschen der Spieler aus der Spielerliste

**Sollte die Liste mal nicht passen, können natürlich einzelen, sowie alle Spieler ausgewählt und von der Liste wieder entfernt werden.**

**Die Auswahl erfolgt dann durch die untere Drop-Down Box und dem dazugehörigen Button.**

![](_page_43_Picture_45.jpeg)

asswort ändern Benutzerdaten ändern

DFB GmbH<br>Otto-Fleck-Schneise 6<br>60528 Frankfurt<br>www.dfb.de/gesellschaften/dfb-gmbh<br>service@dfbnet.org<br>069 - 669 669 77

Anwender Begonnen um Ablauf um

64108118<br><Sicherhei 09:09 09:33

# <span id="page-44-0"></span>Übersicht der Spielerliste einer Mannschaft – gefüllt

**Der Haken für die Anzeige der Spielerliste kann nun auch nochmals geprüft und (nicht) gesetzt werden.**

**Zusätzlich wird einem die aktuelle Anzahl der schon hinzugefügten und somit aktiven Spielern angezeigt.**

![](_page_44_Picture_22.jpeg)

# <span id="page-45-0"></span>Hinzufügen von Spieler einer Spielgemeinschaft

**Bei Spielgemeinschaften werden natürlich die Spieler beider Vereine angezeigt.**

**Diese müssen dann ganz normal "angehakt" werden um diese der Lsite hinzuzufügen.**

![](_page_45_Picture_20.jpeg)

# <span id="page-46-0"></span>Übersicht der verfügbaren Mannschaften – mit Spielerliste

**In der Übersicht der Spielberechtigungsliste hat sich nun der Status auf "in Bearbeitung" geändert. Auch hier kann nachträglich bearbeitet werden. Dazu einfach das "Bearbeiten" Icon wählen.**

![](_page_46_Picture_29.jpeg)

Begonnen um Ablauf um

60528 Frankfurt<br>www.dfb.de/gesellschaften/dfb-gmbh<br>service@dfbnet.org<br>069 - 669 669 77

# <span id="page-47-0"></span>Übersicht der Meldung mit Status "In Arbeit"

**In der Übersicht der Mannschaftsmeldung ist nun der Mülleimer zum löschen deaktiviert. Das liegt an der Änderung des Status der Spielberechtigungsliste auf "In Arbeit".**

![](_page_47_Picture_38.jpeg)

Passwort

Ablauf um

Begonnen um

gültig

09:16

service@dfbnet.org<br>069 - 669 669 77

AGB

#### <span id="page-48-0"></span>Häufige Fehler bei der Eingabe

**Fehlermeldung: Bitte entscheiden Sie die Pokalteilnahme (Seite 18)**

**Problem: Kein Haken bei Pokal gesetzt.**

**(Seite 44)**

**Lösung: Haken bei Pokal (Landes- oder Kreispokal) oder bei keine Pokalteilnahme setzen. (Seite 19)**

**Fehlermeldung: Das Datum muss zwischen dem 26.04.20XX und 15.11.20xx liegen. (Seite 31)**

**Problem: Leeres Datumsfeld bei der letzten Spielstätte.**

**Lösung: Datum bei der letzten Spielstätte setzen oder diese via "Mülleimer" entfernen. (Seite 31)**

**Fehlermeldung: Gemeldete Mannschaft kann nicht gelöscht werden, da der "Mülleimer" ausgegraut ist (Seite 48) Problem: Es existieren Spieler in der Spielerliste. (Seite 45) Lösung: Alle Spieler von Spielerliste löschen.**